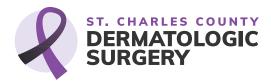

## **Preparing for Your Appointment at St. Charles County Dermatologic Surgery**

We're looking forward to seeing you soon! Below, we've compiled some important information on using our online tools to prepare for your appointment. With our Patient Portal, PocketPatient app and in-office kiosk, you can do things like fill out your information, send a message, provide insurance information, pay your copay and more.

Please note, all of our platforms work together. Once you enter information on one platform, it will be available on all of the others.

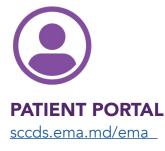

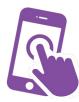

**POCKETPATIENT APP** Download Via Apple or <u>Google Play</u>

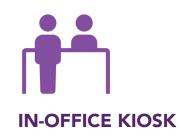

|                                            | PATIENT<br>PORTAL | POCKETPATIENT<br>APP | IN-OFFICE<br>KIOSK |
|--------------------------------------------|-------------------|----------------------|--------------------|
| Request Appointments                       |                   |                      |                    |
| Update Personal Information & Demographics |                   |                      |                    |
| Sign All HIPPA/Release Forms               |                   |                      |                    |
| Data is Synced/Saved Across Platforms      |                   |                      |                    |
| Рау Сорау                                  |                   |                      |                    |
| Pay Any Outstanding Balances               |                   |                      |                    |
| Request Refills                            |                   |                      |                    |
| Send Messages to SCC Derm Team             |                   |                      |                    |

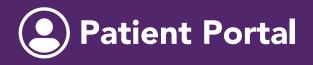

# Connect with us online in a safe and secure environment.

## HOW TO GET STARTED IN THE PATIENT PORTAL

#### Step 1

Open the email you received from "Patient Portal." Follow the link to enter our Patient Portal. Be sure to look in your spam or junk folder in case the email was placed there.

To access the patient portal for future needs (verifying appointment dates and times, updating personal information, etc.), bookmark the Patient Portal login page: <a href="sccds.ema.md/ema/PatientLogin.action">sccds.ema.md/ema/PatientLogin.action</a>

| TOLOGIC                    | ×                                                                                                    | nd Results | C |
|----------------------------|----------------------------------------------------------------------------------------------------|------------|---|
| DOB:                       | Welcome to                                                                                                    |            |   |
| Marts: Unspeci<br>Mergies: | ST. CHARLES COUNTY<br>DERMATOLOGIC<br>DERMATOLOGIC<br>DERMATOLOGIC                                                    |            |   |
| pointments                 | V<br>Welcome to St. Charles County Dermatologic Surgery. Dr. Tull and her team look forward to<br>taking care of you! |            |   |
| ients                      | active video visits                                                                                                   |            |   |

#### Step 2

Enter your date of birth with the format of mm/dd/yy, and your last name. Click "Verify Information."

ST. CHARLES COUNTY

EDMATOL OCIO

## Step 3

Even if you have never created one before, you will need to reset the password.

#### St. Charles County Dermatologic Surgery

| SURGERY<br>Dr. Stacey Tull                                                                | Surgery                                                                                                    |
|-------------------------------------------------------------------------------------------|----------------------------------------------------------------------------------------------------|
|                                                                                           | Change Password                                                                                                    |
| Password Reset<br>Please verify your date of birth and last name to change your password. | Your password has either been reset or has expired, and there are no grace logins left, you must reset<br>your password now. |
| Date of Birth   mm/dd/yy                                                                  | New Password                                                                                                    |
| Last Name                                                                                 | Confirm Password                                                                                                    |
| Verify Information                                                                        | Set Password                                                                                                    |
|                                                                                           |                                                                                                    |

## **Appointments**

Any scheduled appointments are listed in the "Appointment" tab.

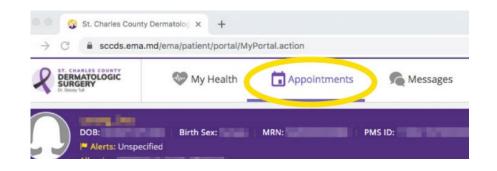

## ADDING PERSONAL HEALTH DETAILS

## Step 1

Enter your personal information on the "My Health" screen.

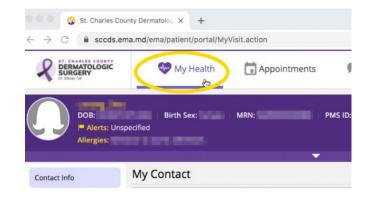

## Step 2

Continue to select each topic on the left side of the page, and enter your information as requested.

| Contact Info                          | Medications            |
|---------------------------------------|------------------------|
| insurance and Pharmacy<br>Medications | Mark<br>No Medications |
| Allergies                             | Add New Medication     |
| Past Medical History                  | Drug Name:             |

### Step 3

Be sure to click the "Save and Continue" button at the bottom of the page, for each section.

| ther Medicatio | ons |      |  |
|----------------|-----|------|--|
|                |     |      |  |
|                |     |      |  |
|                |     |      |  |
|                |     |      |  |
|                |     | <br> |  |
|                |     |      |  |

## **ADDING PHARMACY DETAILS**

#### Step 1

Add your insurance and pharmacy information on the "Insurance and Pharmacy" tab. Be sure to select the "Add Surescripts Pharmacy" option, and not the manual option.

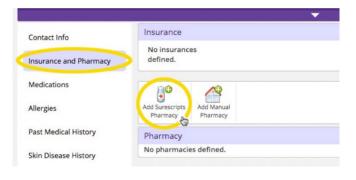

#### Step 2

Use the Filter to search for your pharmacy.

| Pharmacies     |            |          |               |
|----------------|------------|----------|---------------|
| Filter         |            |          |               |
| Name <         | Walgreens  | City     | Creve Coeur   |
| Phone          |            | State    | Missouri      |
| Fax            |            | Zip Code |               |
| Refill enabled | Yes No Any | Туре     | O Retail Mail |
| EPCS enabled   | Yes No Any |          |               |

## Step 3

Select the "Store Name" to choose a pharmacy from the search results list.

## Step 4

A green check mark will indicate that your pharmacy has been selected. (If you don't know your pharmacy off hand, we can add that when you come in for your appointment).

|                             |            |            | SUITE A             |       |     |      |
|-----------------------------|------------|------------|---------------------|-------|-----|------|
| WALGREENS DRUG STORE #03305 | 3148784413 | 3148788055 | 12661 OLIVE<br>BLVD | CREVE | MO  | 6314 |
|                             |            |            |                     |       | ••• |      |
|                             |            |            |                     |       |     |      |
|                             |            |            |                     |       |     |      |

CREVE

MO

6314

Community, A Walgreens Rx #16552 3148132160 3148132161 628 N NEW BALLAS RD

| Pharmacy     |                      |            |            |          |
|--------------|----------------------|------------|------------|----------|
| eRxAvailable | Name                 | Phone      | Fax        | Address  |
| (~)          | WALGREENS DRUG STORE | (314) 878- | (314) 878- | 12661 OL |
| $\sim$       | #03305               | 4413       | 8055       | CREVE CO |
|              |                      |            |            | 6314163  |

Similar to the Patient Portal, the PocketPatient is a mobile application (app) that conveniently gives you access to appointment information, your bill status, and other necessary details, saving you time on the day of your appointment.

## **POCKET**PATIENT **HIGHLIGHTS** From the Convenience of Your Phone

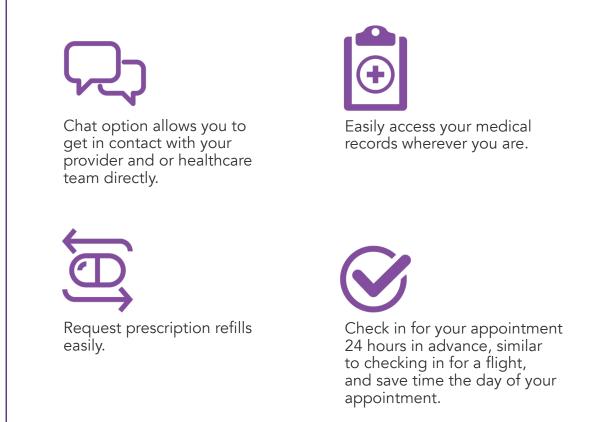

## WHEN YOU ARRIVE

When you arrive for your appointment, the PocketPatient app will check you in, and advise you to stay in your car until our team contacts you to tell you to come in. Once you see this prompt, please come in and see the front desk staff.

## POCKETPATIENT INSTRUCTIONS

 Download the PocketPatient app. <u>Apple ></u> <u>Google Play ></u>

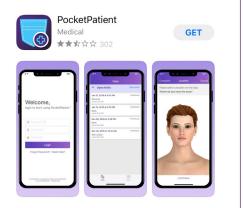

**2.** Allow the app to send you notifications.

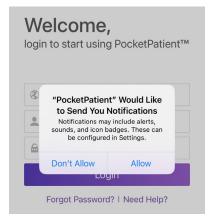

**3.** Put in the information you set up the portal with. (The username is your email. If you've forgotten your password, please click "Forgot Password?" to reset it).

> Welcome, login to start using PocketPatient™

#### Type in sccds.ema.md

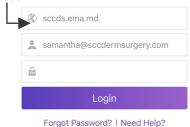

4. Agree to the terms and conditions.

#### Terms and Conditi

Disagree

The terms relating to your use of this application or website, your providing information through it, and healthcare services you receive are those agreed between you and your healthcare provider. In addition, as the technology platform provider Modernizing Medicine has its own Terms of Use and Privacy Policy that you agree to by using this application or website, found at <u>Terms of Use</u> and <u>Privacy Policy</u>.

Aaree

**5.** The app will prompt you to get started with your demographics. From this screen, you can request an appointment, or pay your bills.

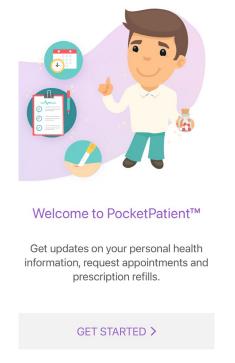

**6.** Dr. Tull will have a welcome message for you.

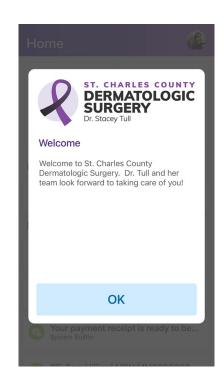

7. The home screen will display any upcoming appointments. It will also help you check-in, update any outdated information, or pay bills.

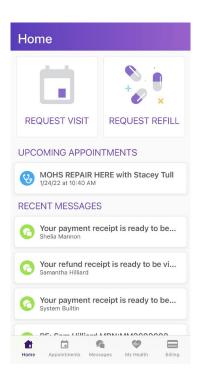

**8.** The next prompt will be video appointments. You can also request appointments from this section. In instances where COVID-19 causes us to offer virtual appointments only, this is where appointments with the SCC Derm team will take place.

**9.** On the "Messages" page, you can send messages to Shelia, Mary or Dana regarding appointments or questions about billing.

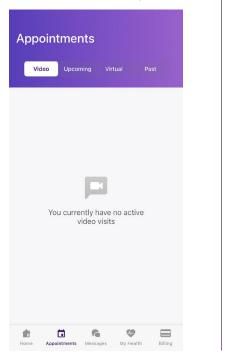

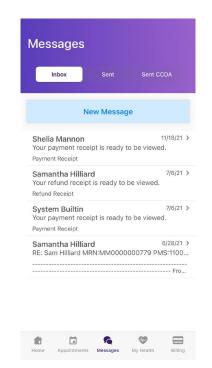

**10.** Under "My Health," you can put in a request for refills on any medication, change pharmacies, look at any pathologies, or update any allergies.

My Health

Image: Single Single Sin

**11.** Under "Billing," you can pay any outstanding bill, add a credit card, and view any statements.

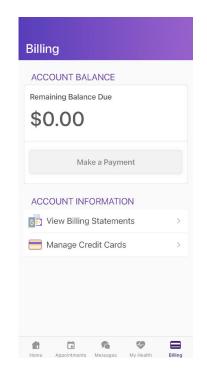

# In-Office Kiosk

Our in-office kiosk now allows you to update any information, sign any HIPPA or release forms, and pay their copay and or other balances that they might have.

This kiosk is located in the waiting area. To login, you can start with entering your name and DOB. If you are an existing patient and know your sign-on information, there will also be a prompt for that. Once you arrive, a staff member can help direct you further.

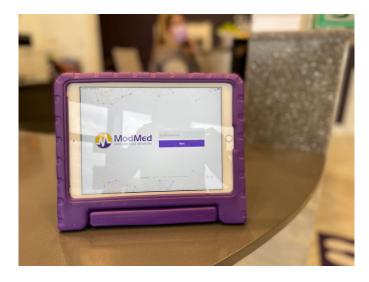

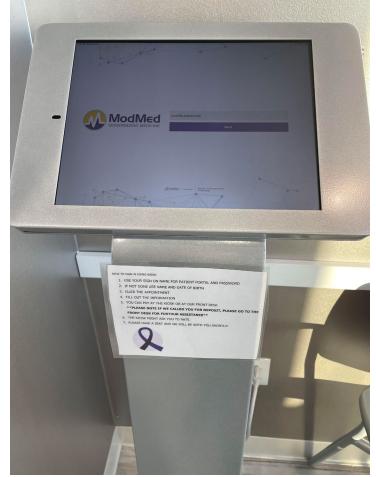